- 1. Geben Sie Ihren Namen ein
- 2. Geben Sie Ihre E-Mailadresse und Ihr Kennwort ein
- 3. Klicken Sie auf Weiter

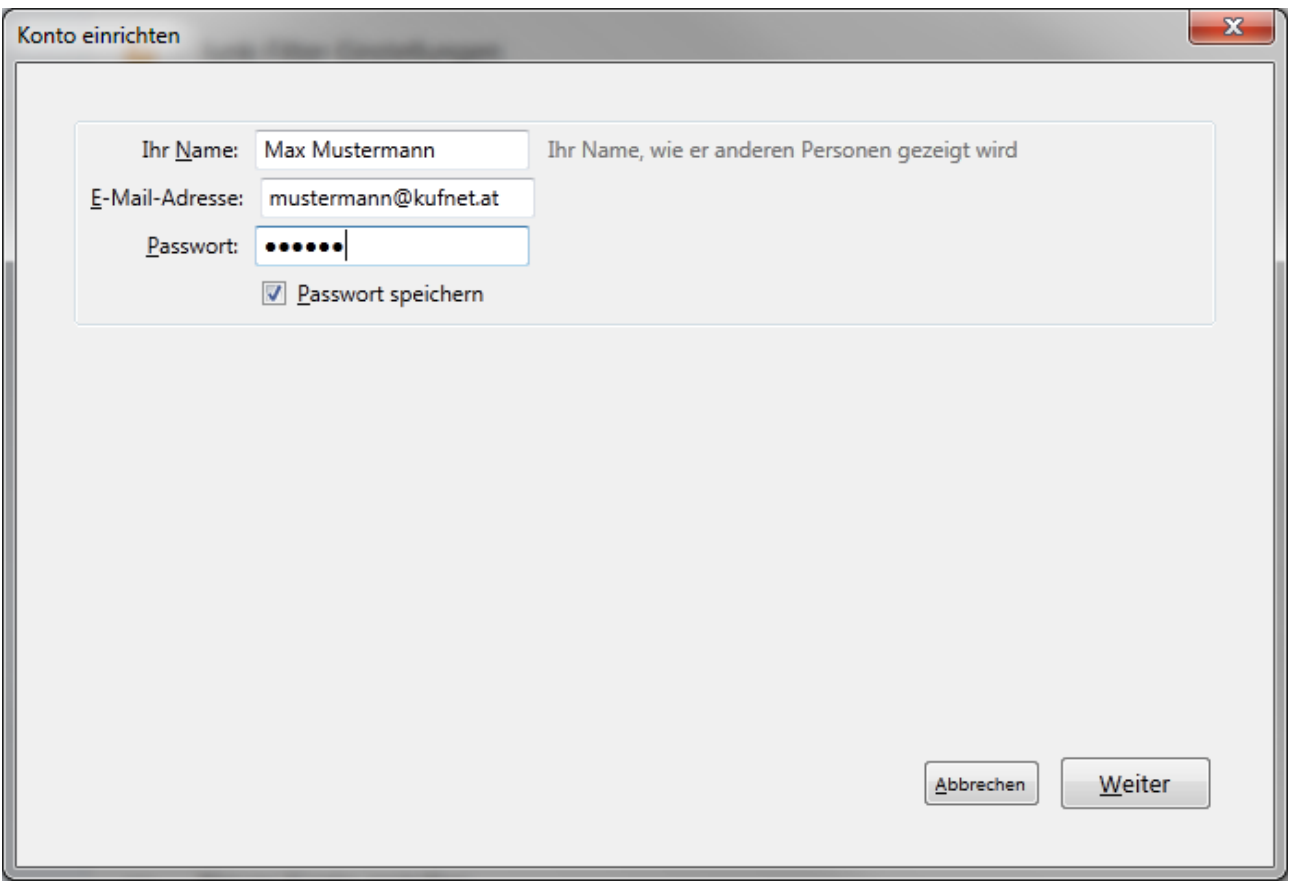

- 4. Wählen Sie POP3 als Serverbezeichnung aus
- 5. Klicken Sie auf manuell bearbeiten

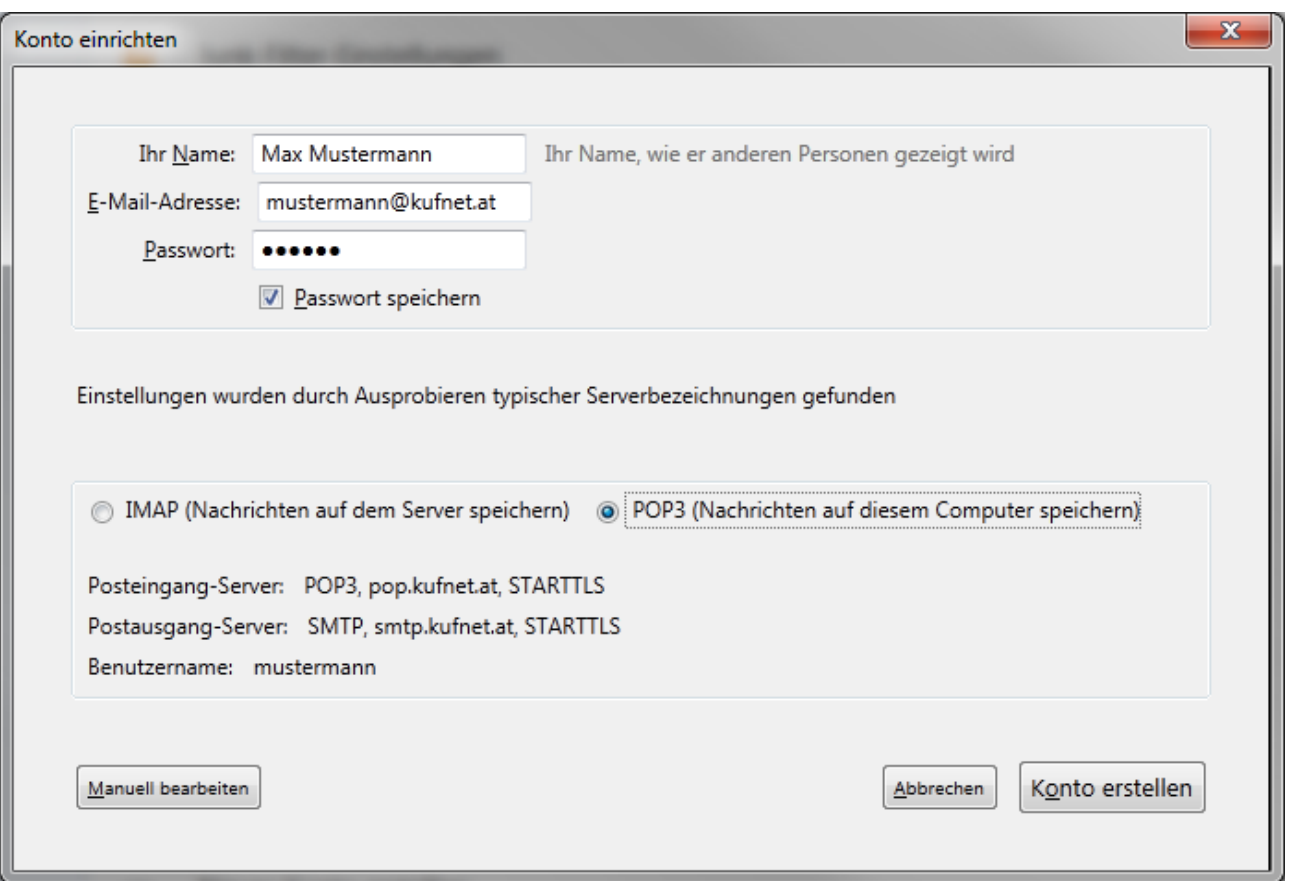

- 6. Geben Sie den Posteingangserver (pop.kufnet.at) ein mit den Port 110, bei SSL "Keine Verbindung" und bei Authentifizierung "Passwort, Normal"
- 7. Geben Sie den Postausgangsserver (smtp.kufnet.at) ein mit den Port 25, bei SSL, Keine Verbindung" und bei Authentifizierung "Keine Authentifizierung"
- 8. Klicken Sie dann auf Konto erstellen

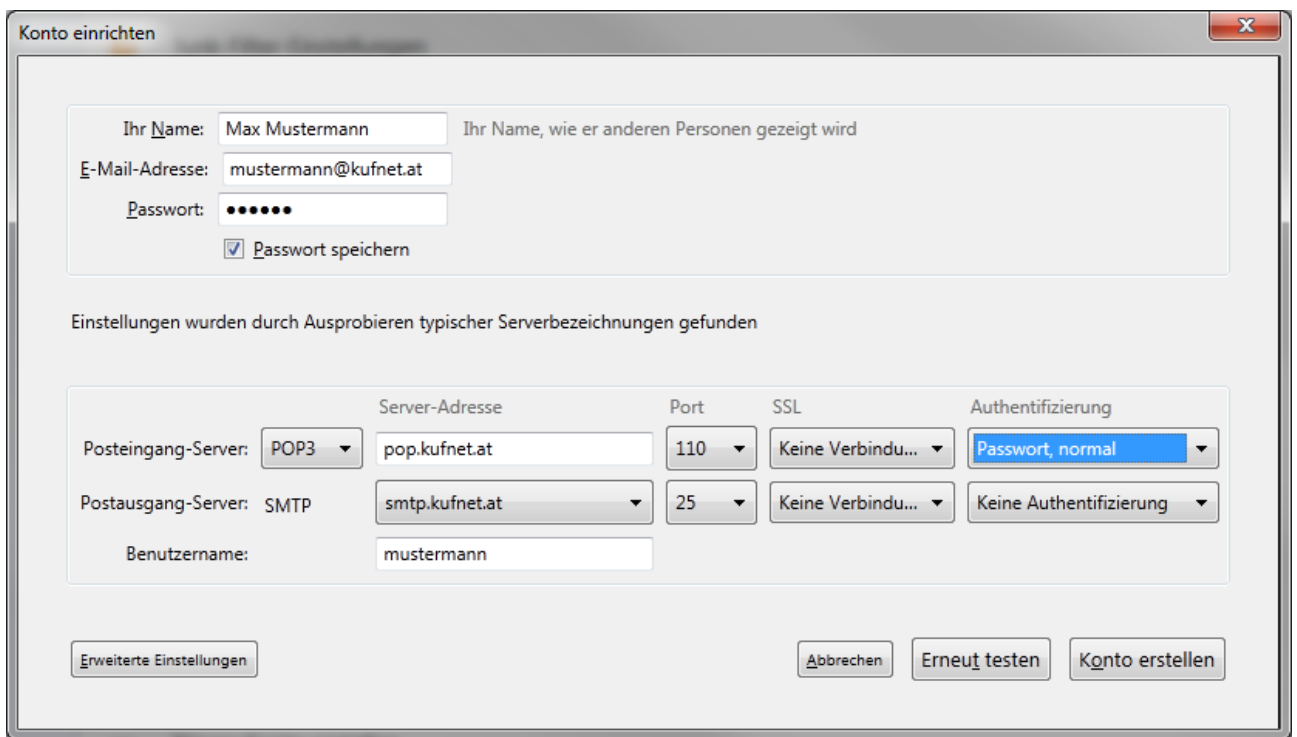

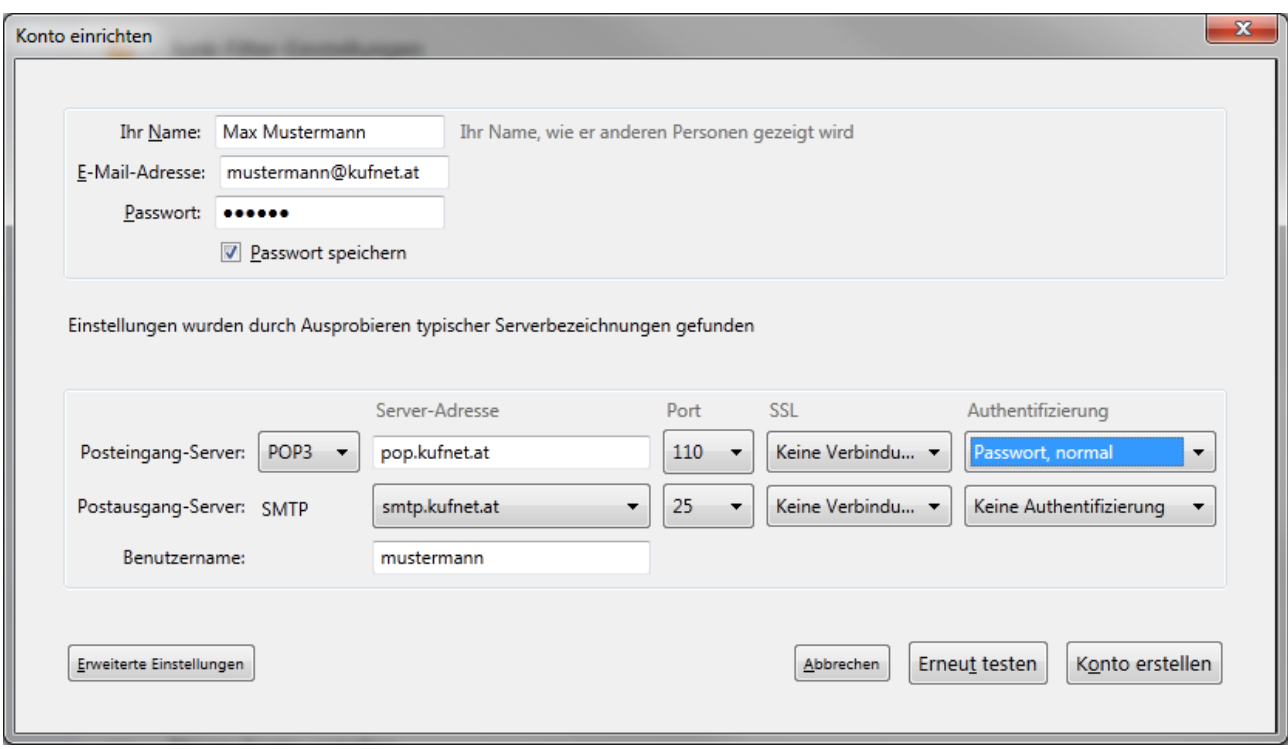

- 9. Sollte ein Warnhinweis kommen, muss ein Häkchen bei "Ich verstehe die Risiken" gesetzt werden
- 10. Klicken Sie auf Konto erstellen

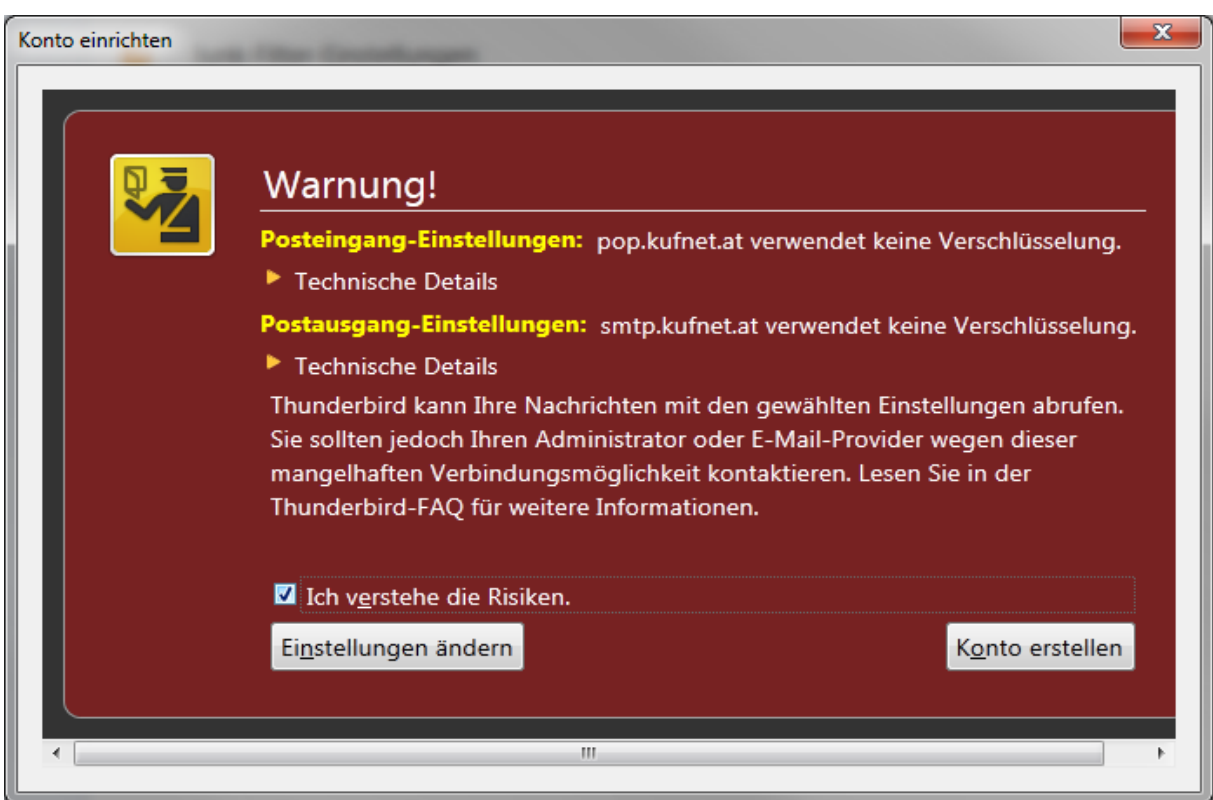

11. Gegennebenfalls muss beim erstmaligen Abrufen der E-Mails das Kennwort noch einmal eingegeben und ein Häkchen bei Passwort speichern gesetzt werden